# **HOW TO SUBMIT A CLAIM FOR NON-REGISTERED CUSTOMERS 1**

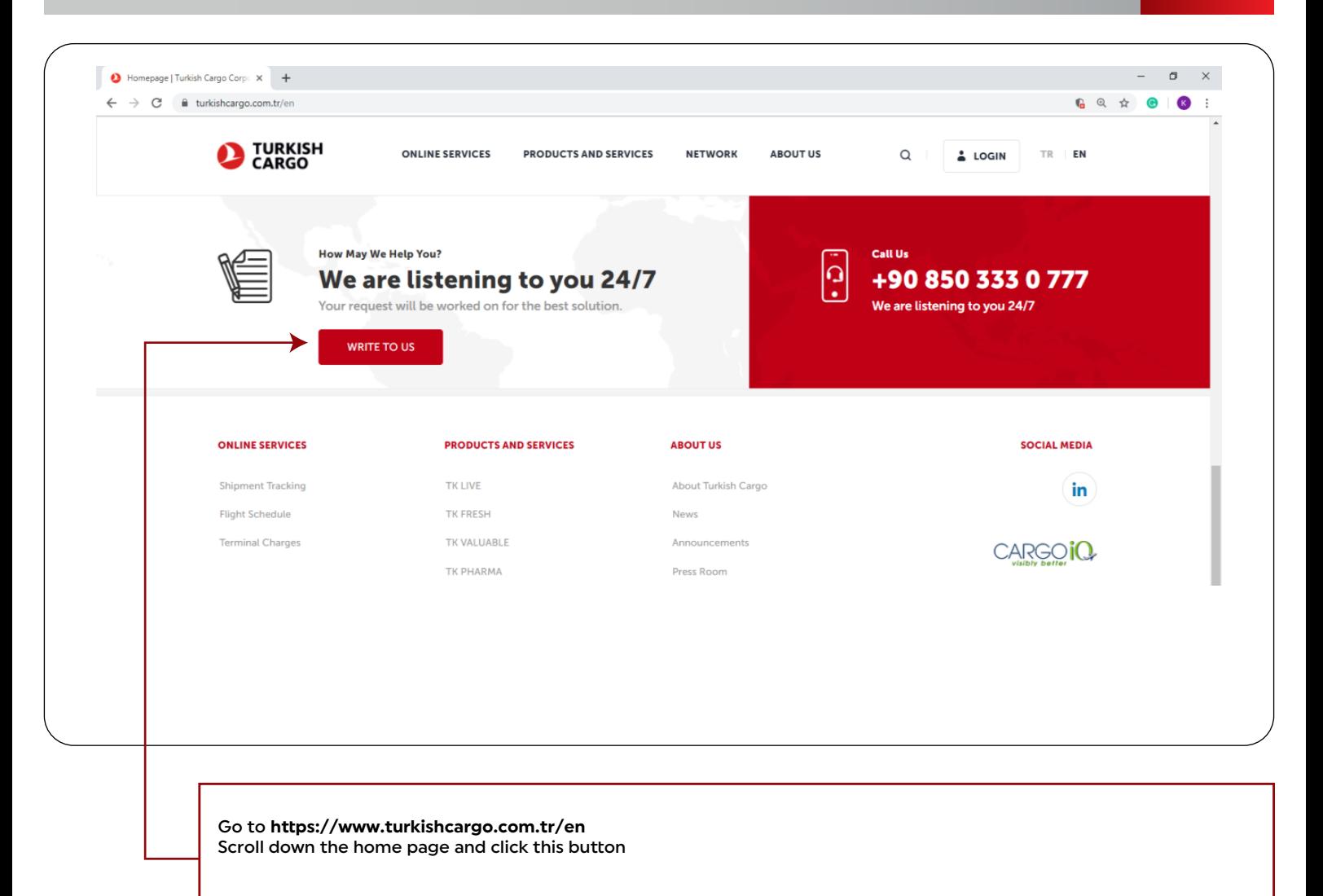

**2**

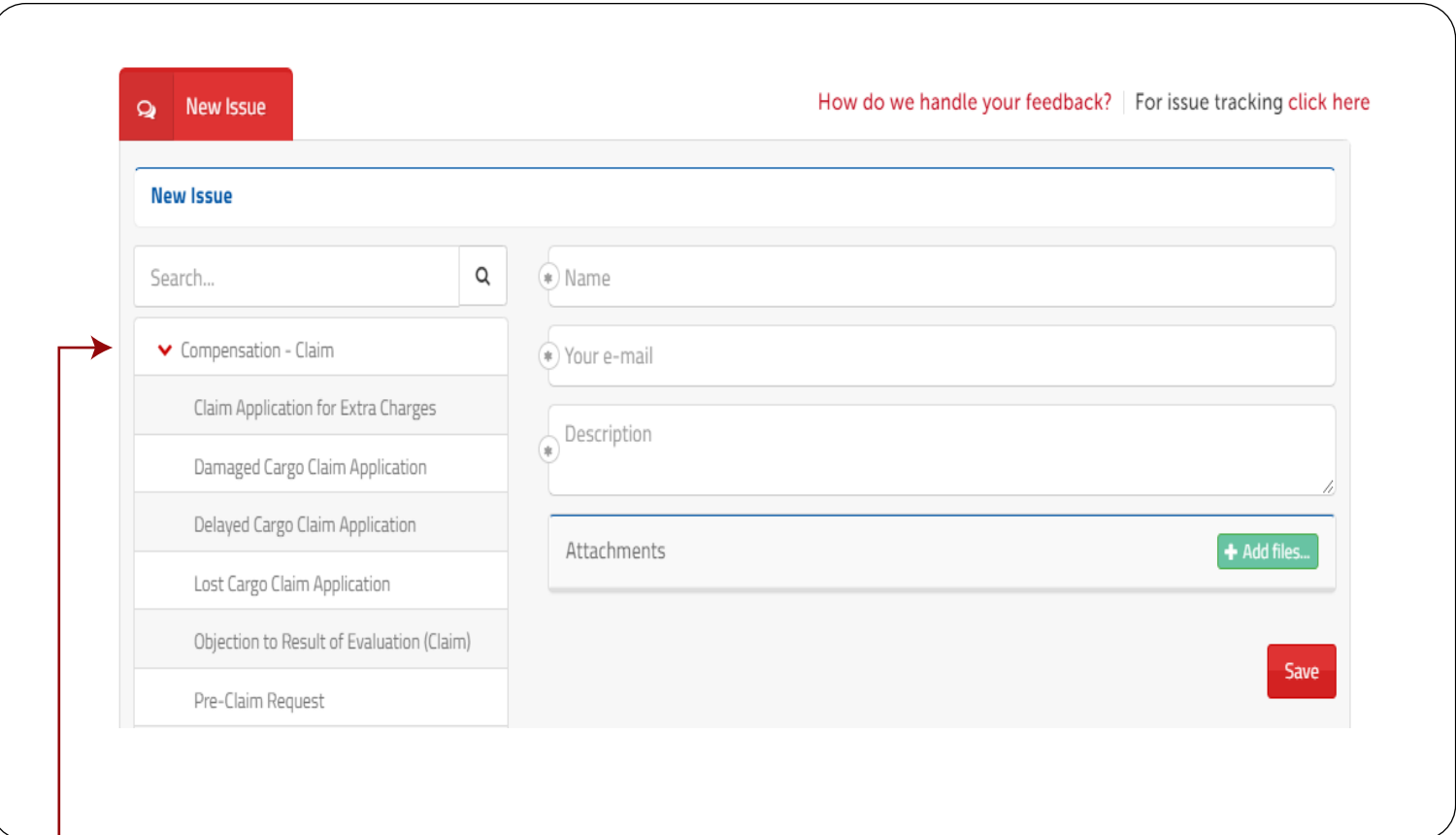

Select one of six subcategories under **'Compensation- Claim'** option.

**3**

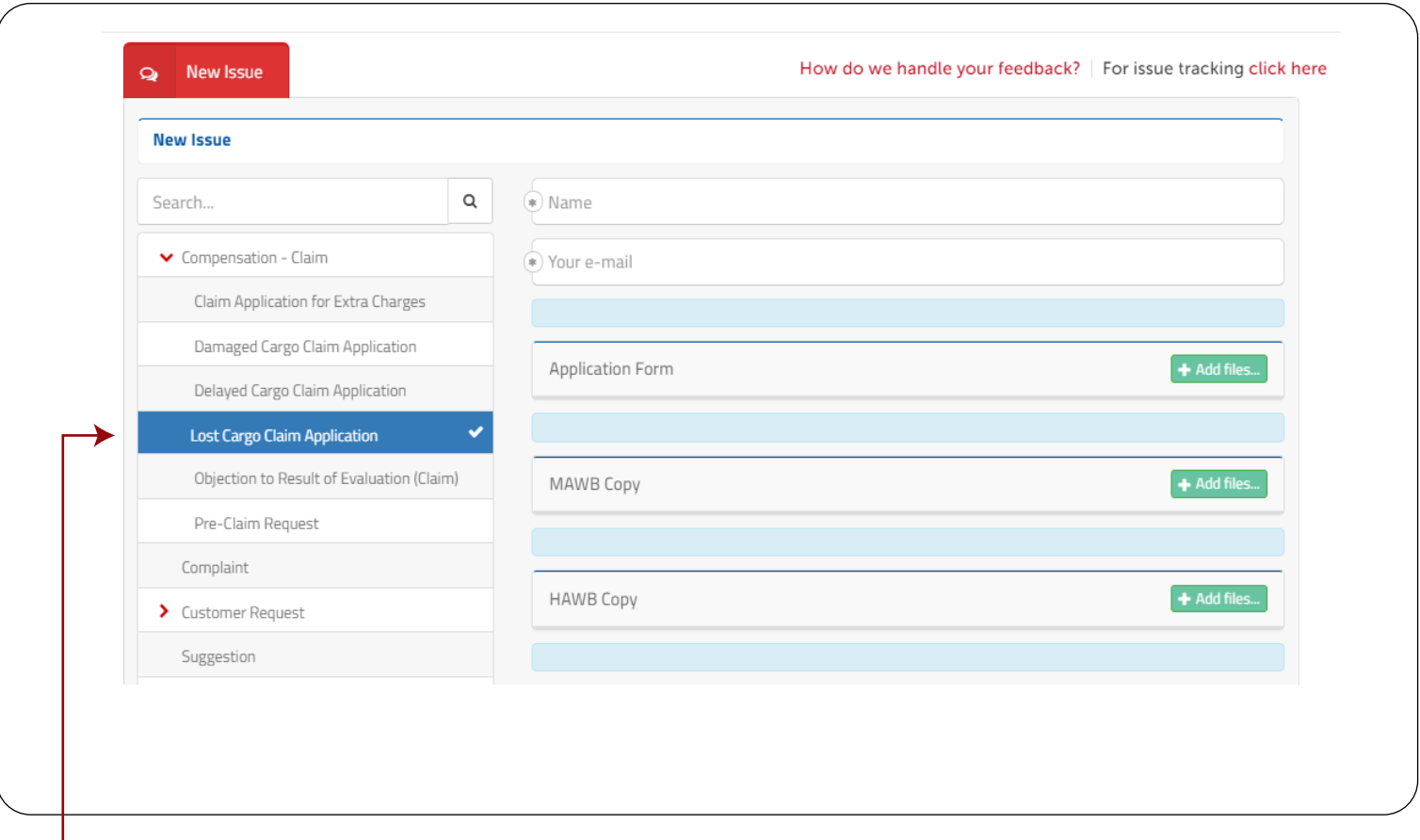

For example, when you choose **'Lost Cargo Claim Application'** option, the list of required documents and information for the application of the specified subcategory will appear on the right side of the screen.

**4**

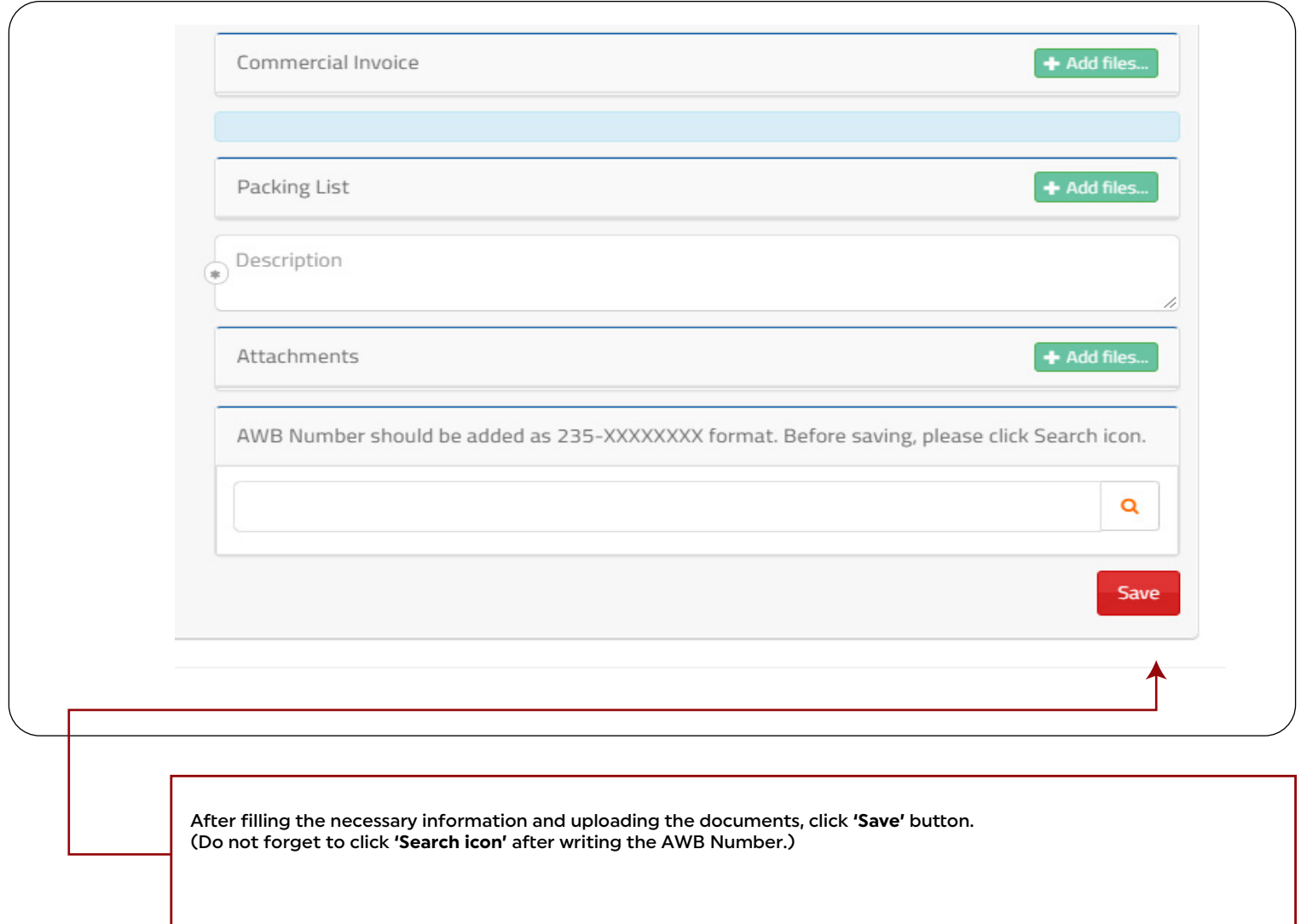

**5**

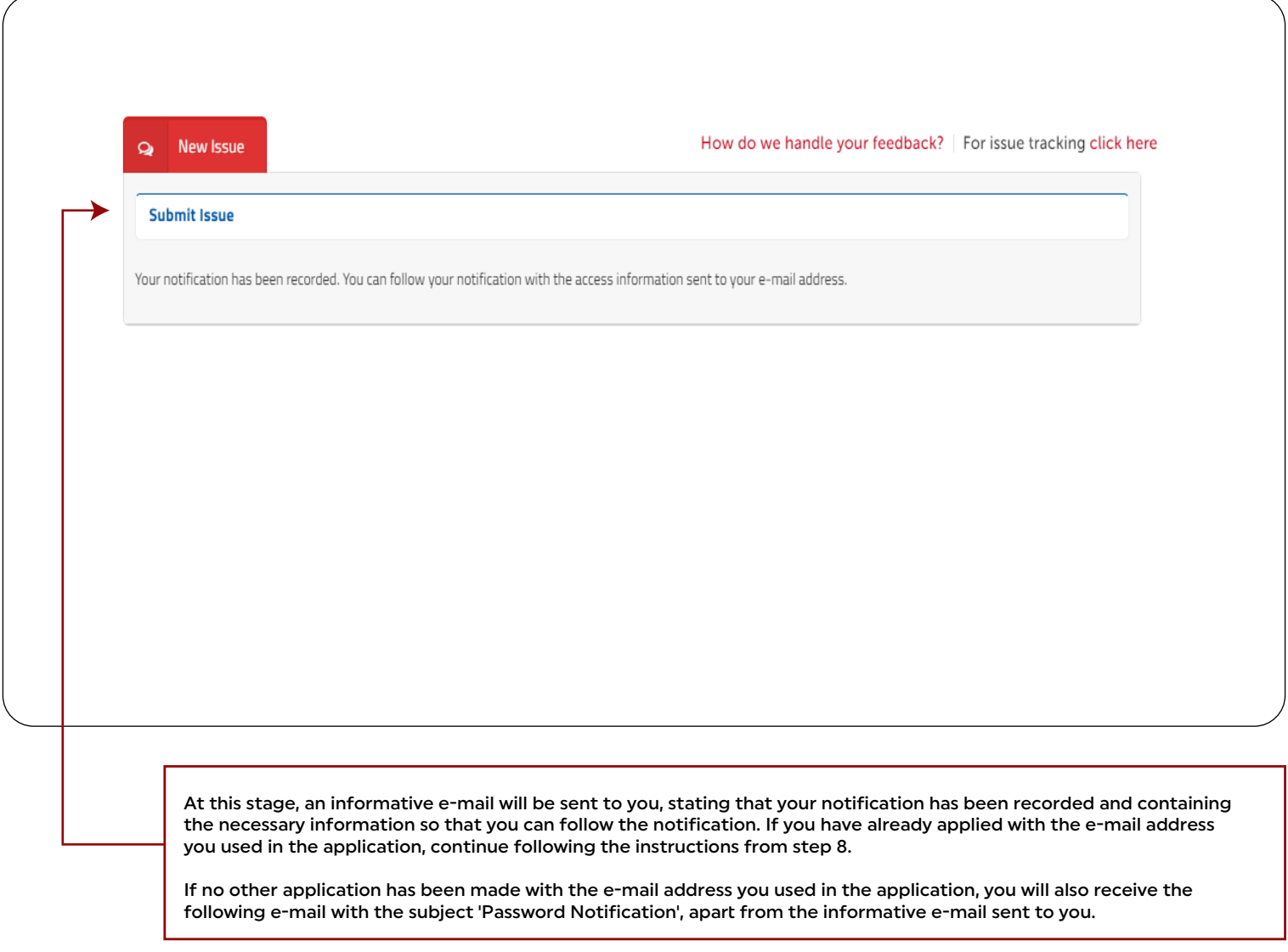

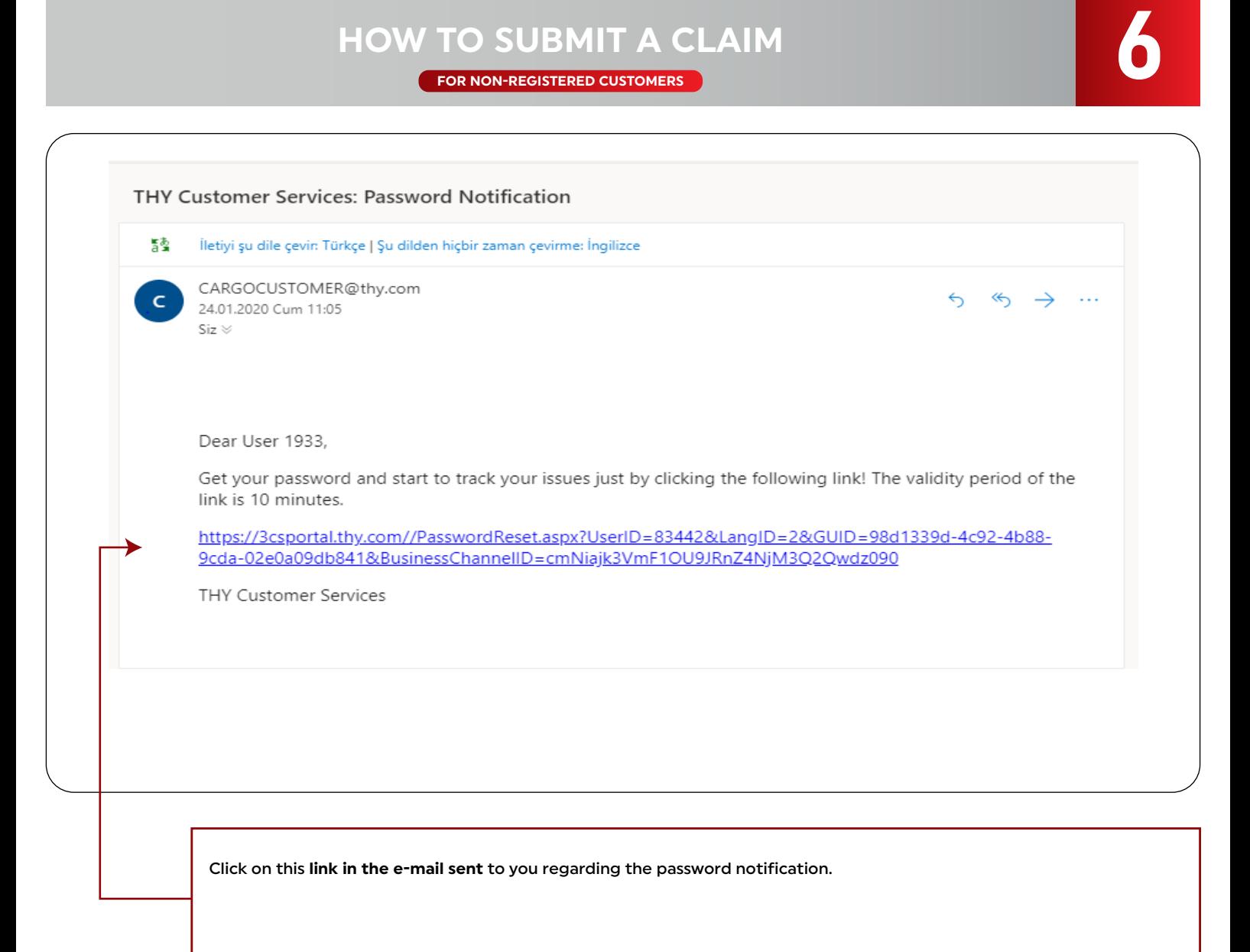

**7**

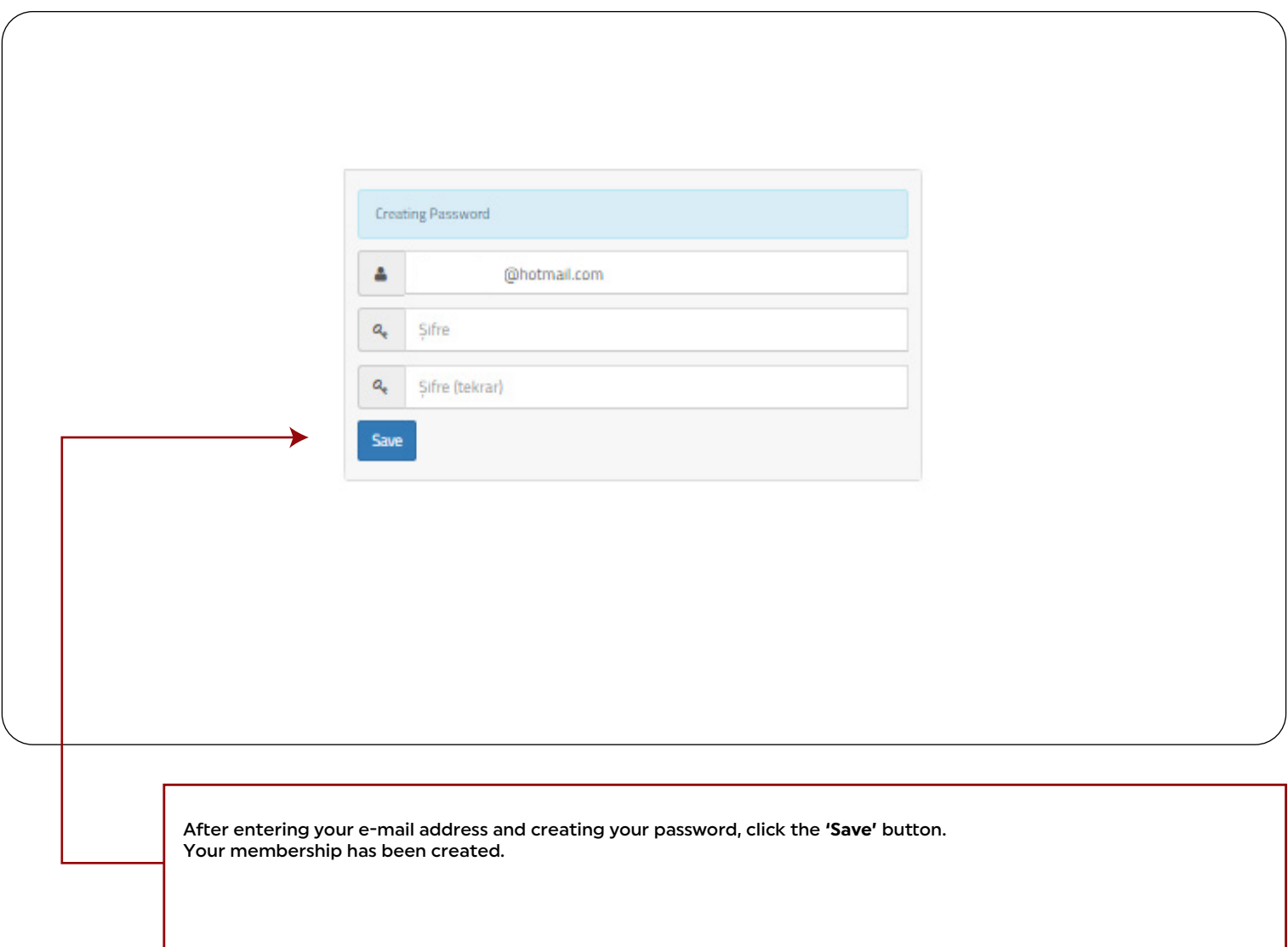

**8**

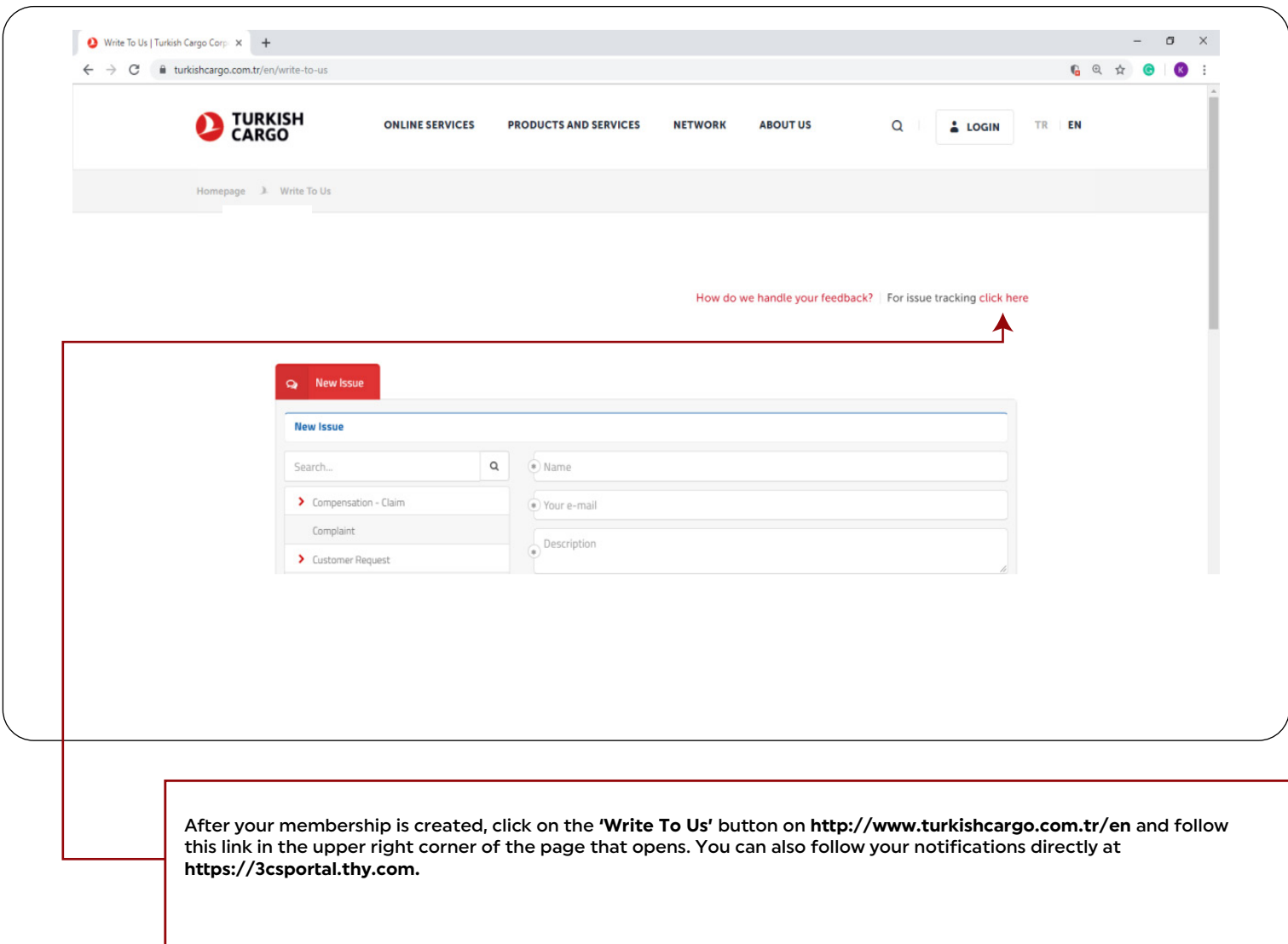

**9**

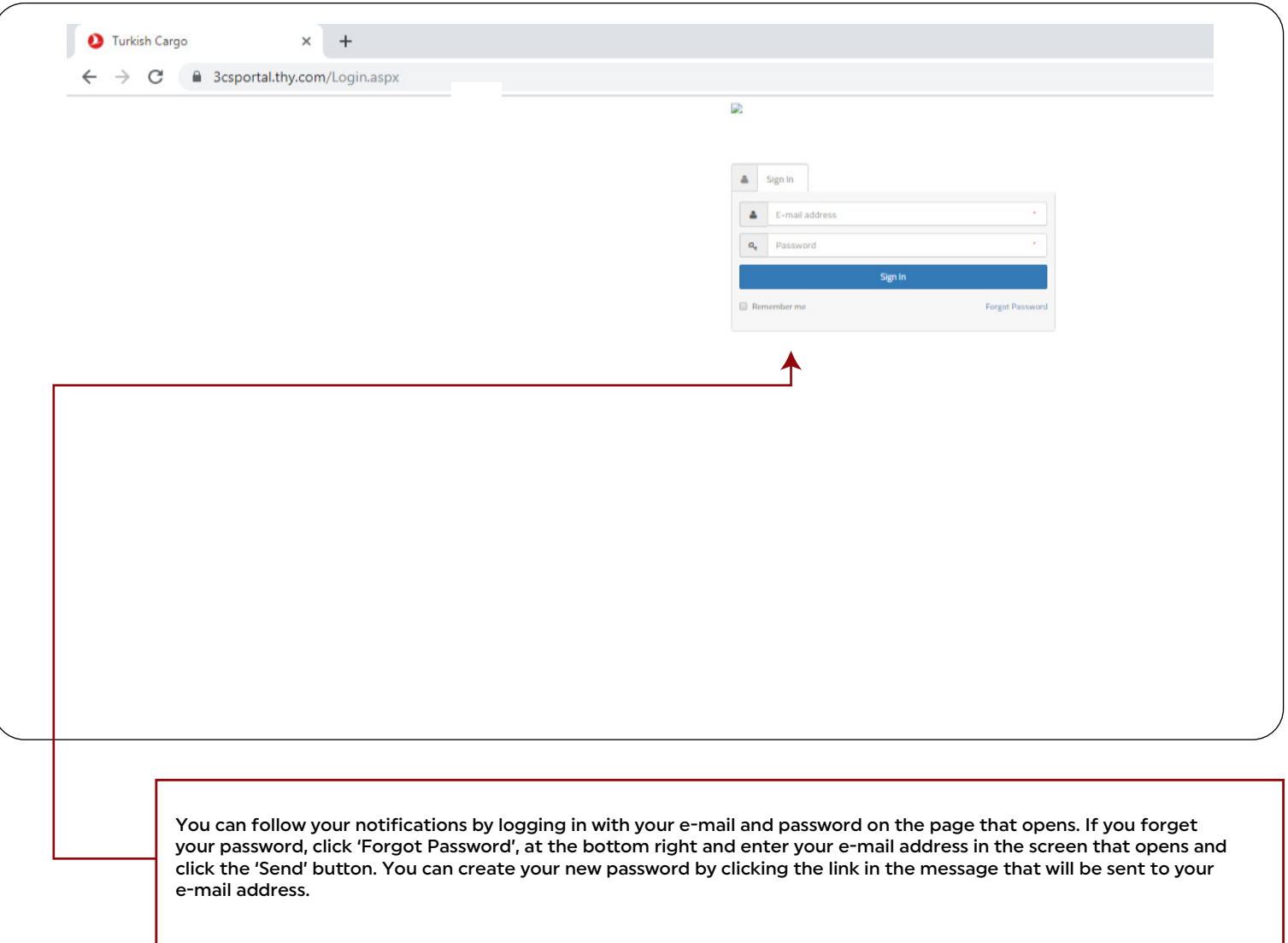

**10**

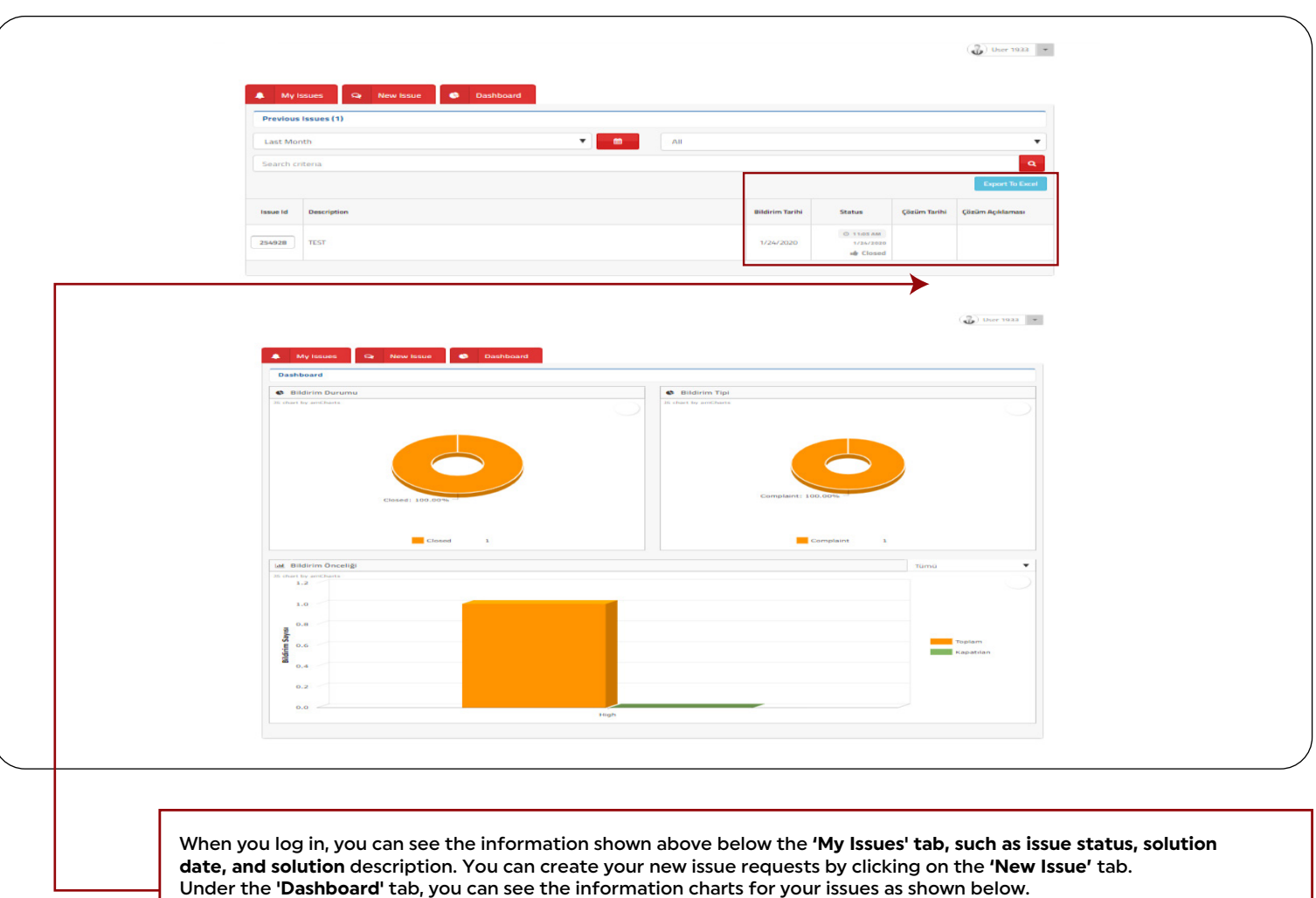

# **HOW TO SUBMIT A CLAIM FOR REGISTERED (3CSPORTAL) CUSTOMERS 1A**<br>FOR REGISTERED (3CSPORTAL) CUSTOMERS

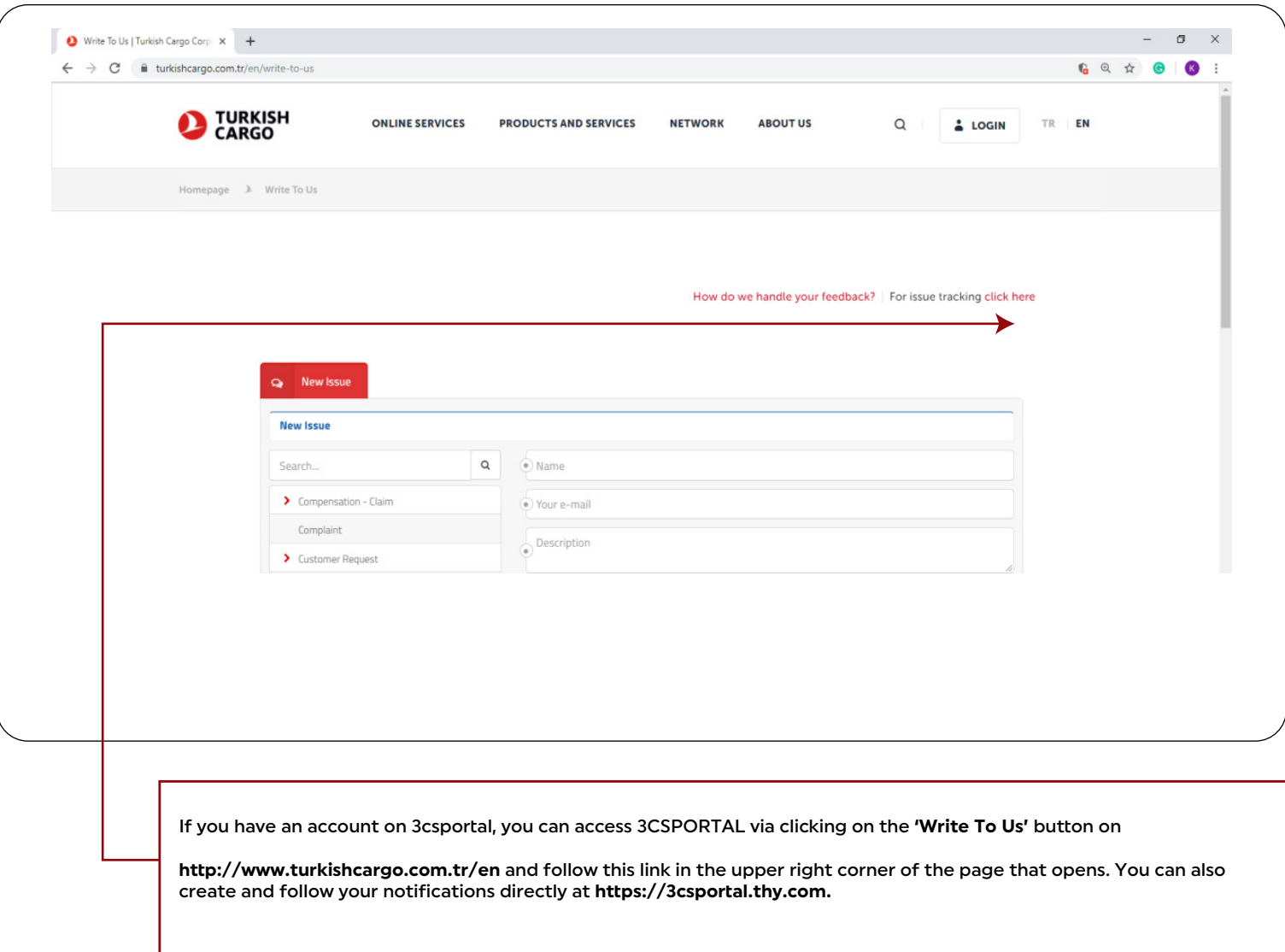

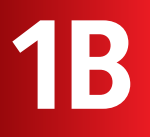

**FOR REGISTERED (3CSPORTAL) CUSTOMERS**

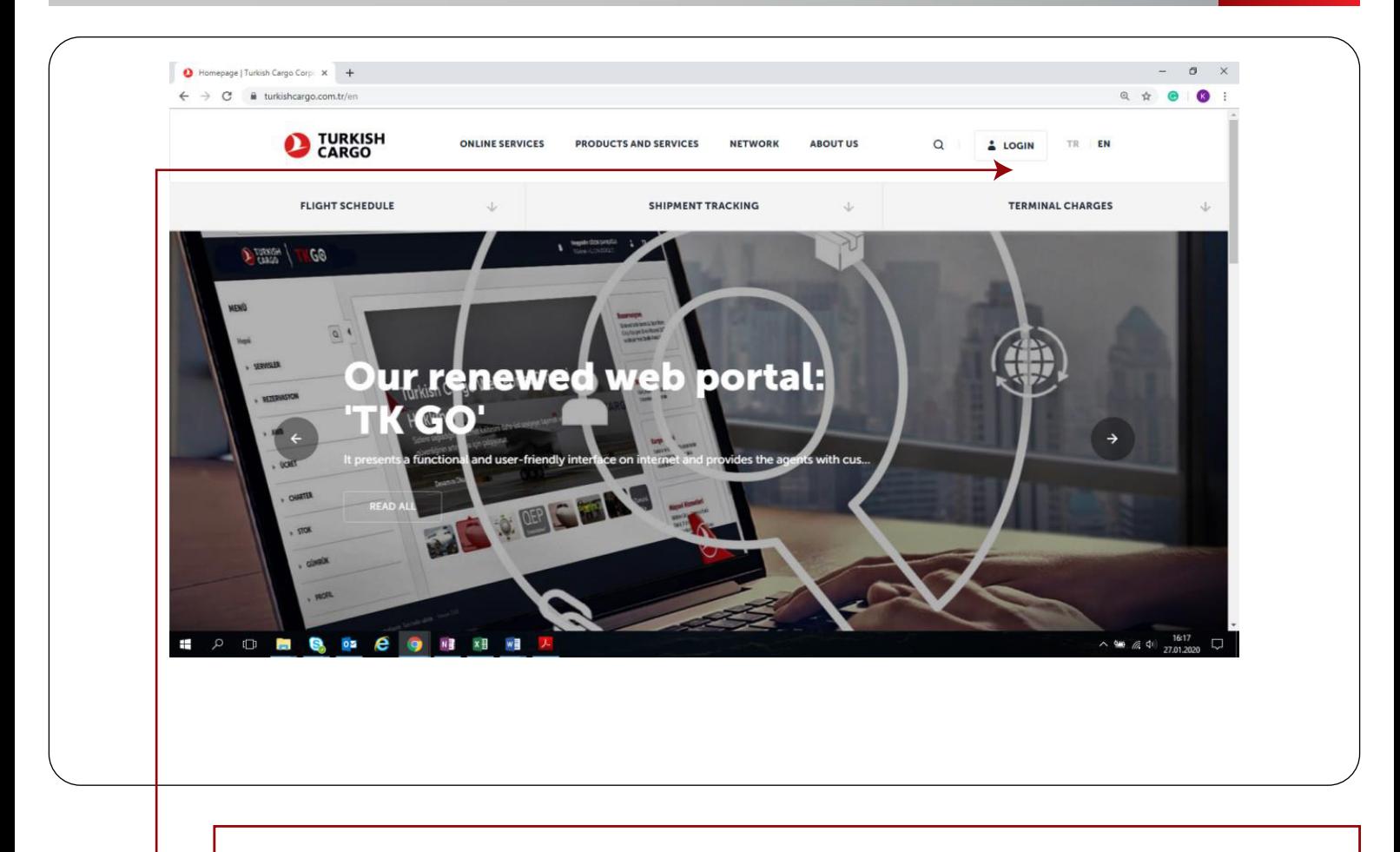

Go to https://www.turkishcargo.com.tr/en and click on the 'Login' button at the top right. Only agencies that are members of IATA can become TK GO users. If you want to sign up on

TK GO, click the link https://www.turkishcargo.com.tr/en/sign-up To reach TK GO directly, click this link https://tkgo.thy.com

**2**

**FOR REGISTERED (3CSPORTAL) CUSTOMERS**

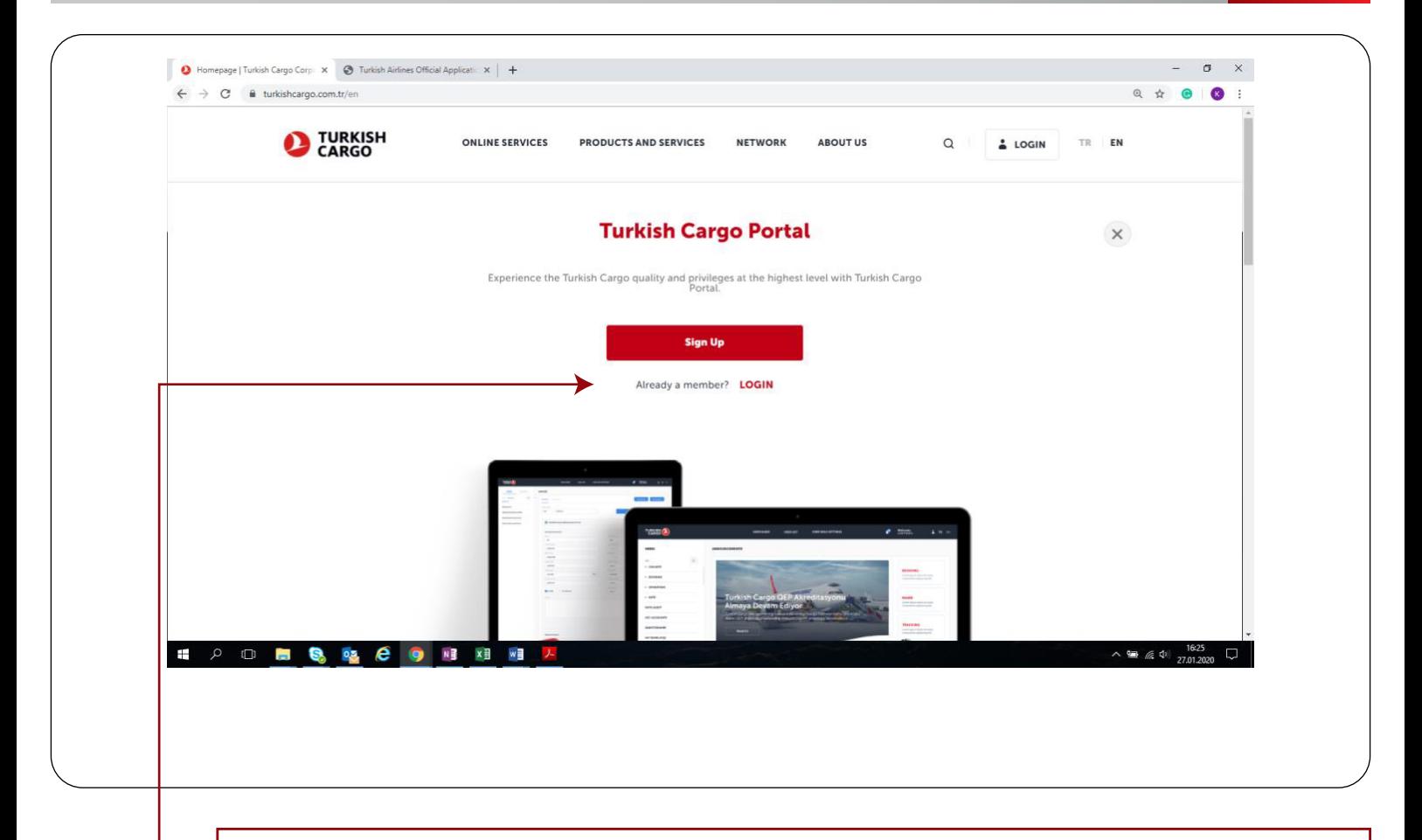

On the page that opens, click on the 'Login' button again.

**3**

#### **FOR REGISTERED (3CSPORTAL) CUSTOMERS**

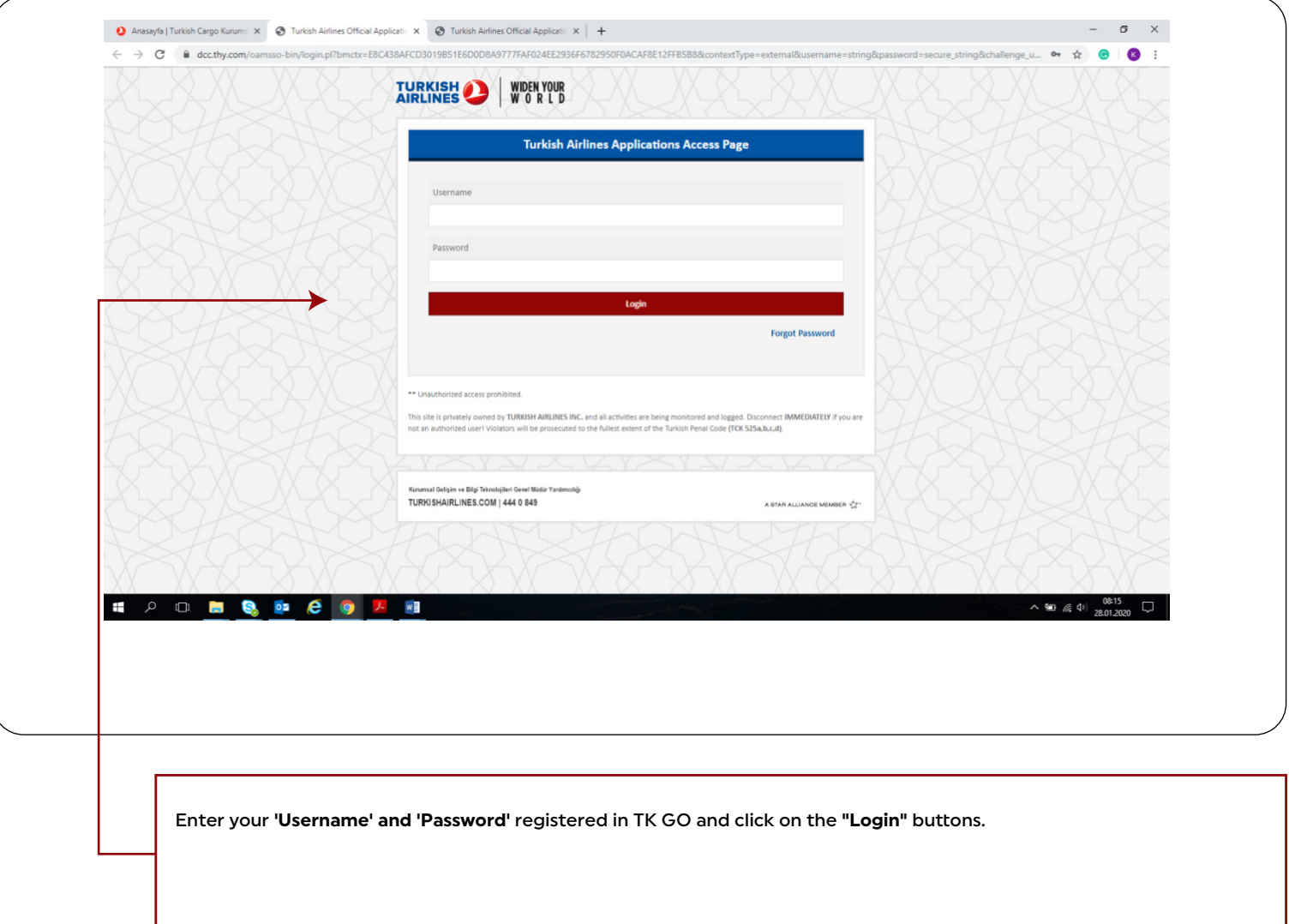

#### **FOR REGISTERED (3CSPORTAL) CUSTOMERS**

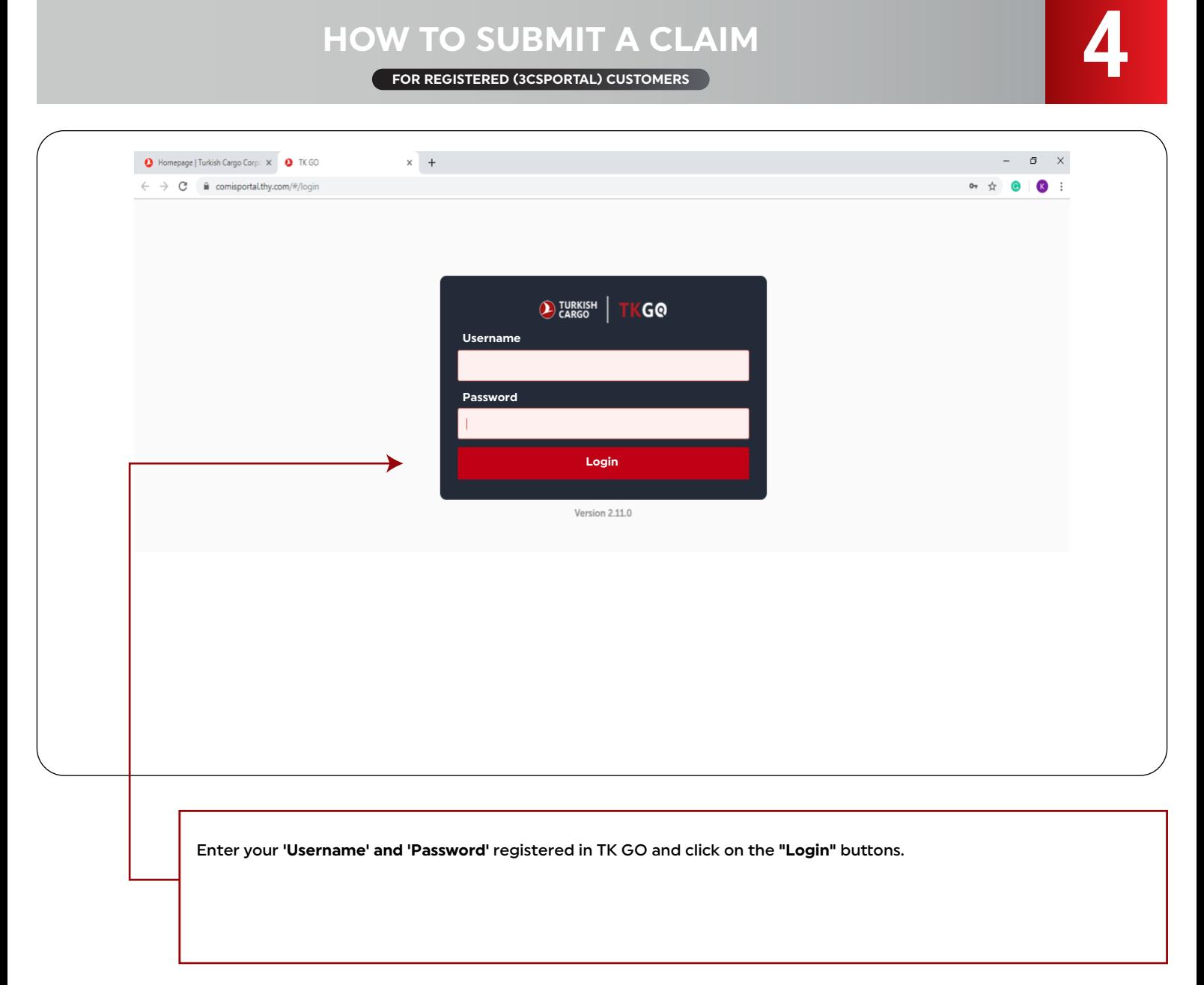

**5**

**FOR REGISTERED (3CSPORTAL) CUSTOMERS**

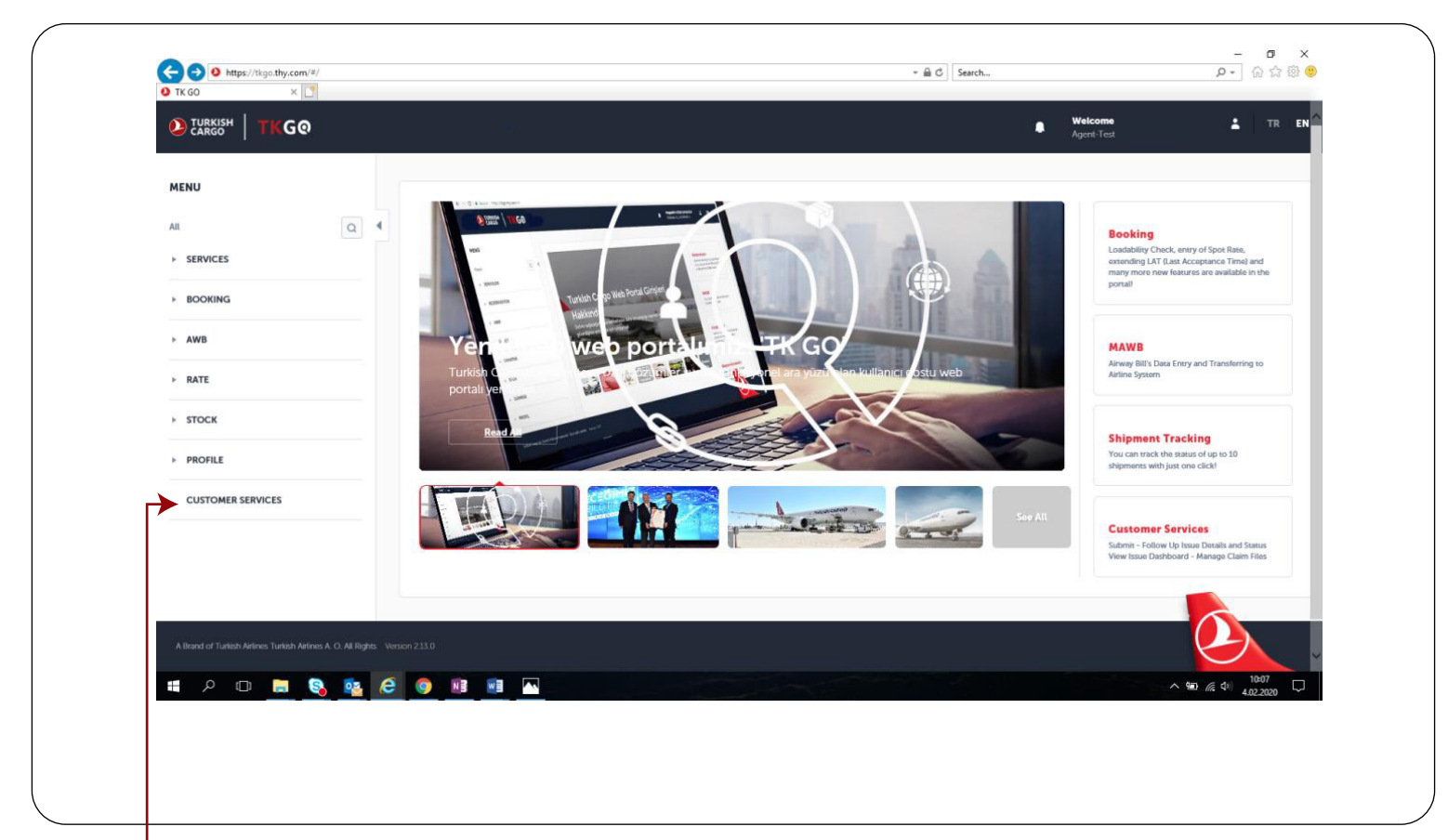

Click on **'Customer Service'.**

**6**

#### **FOR REGISTERED (3CSPORTAL) CUSTOMERS**

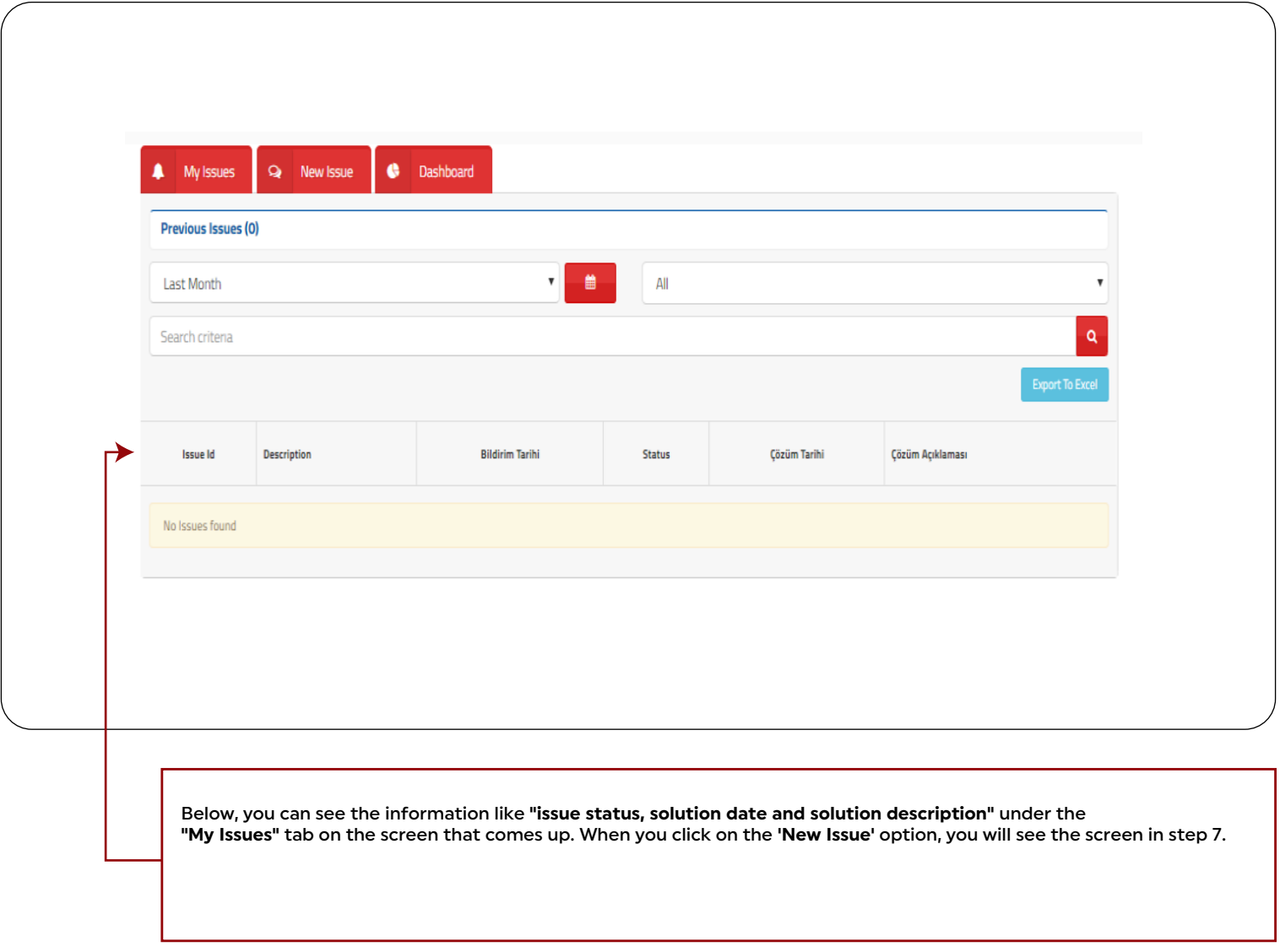

#### **FOR REGISTERED (3CSPORTAL) CUSTOMERS**

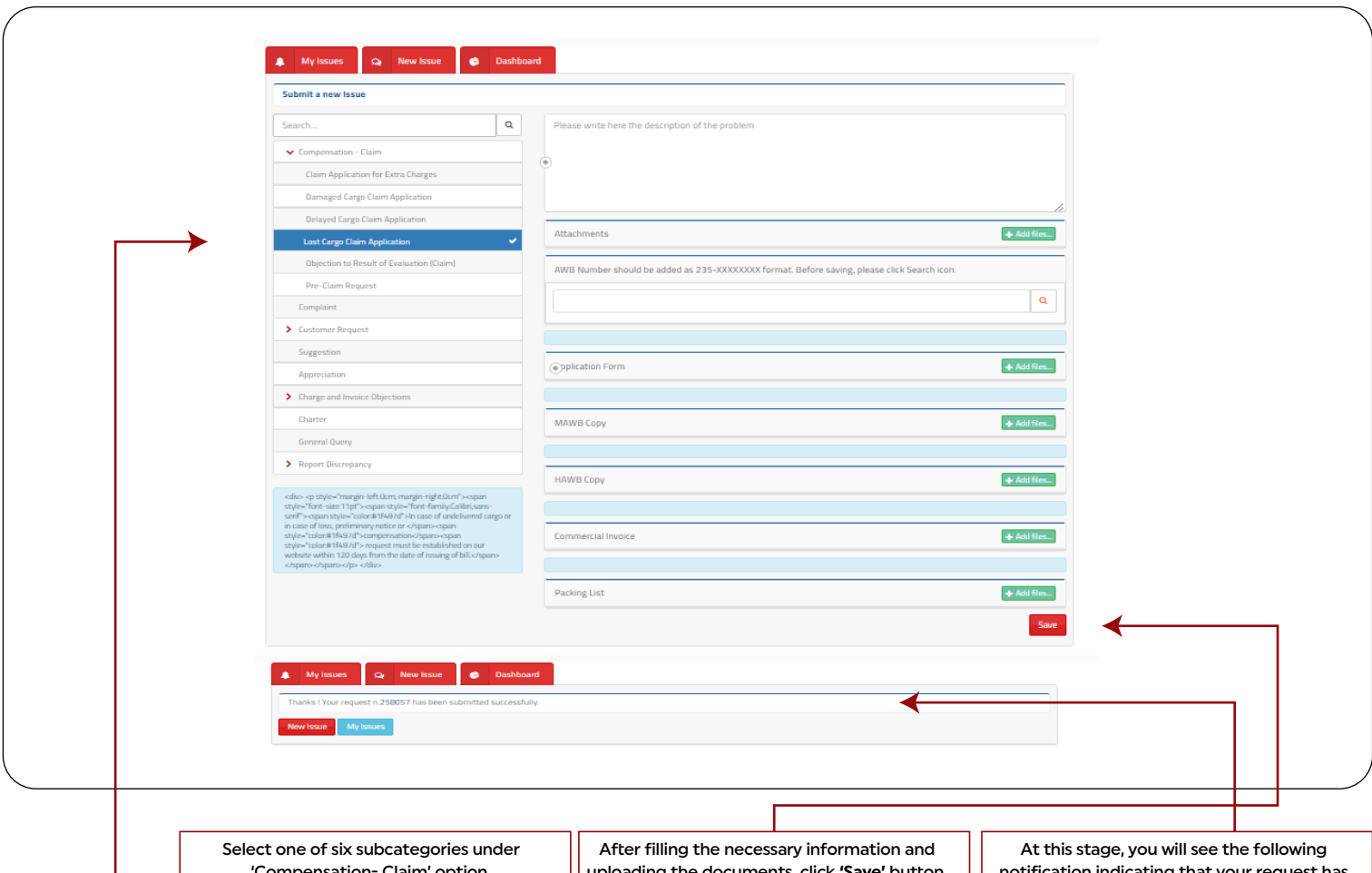

'Compensation- Claim' option. For example, when you choose **'Lost Cargo Claim Application'** option, the list of required documents and information for the application of the specified subcategory will appear on the right side of the screen.

uploading the documents, click **'Save'** button. (Do not forget to click 'Search icon' after writing the AWB Number.)

notification indicating that your request has been registered, and an informational **e-mail** will be sent to your registered e-mail address.

#### **FOR REGISTERED (3CSPORTAL) CUSTOMERS**

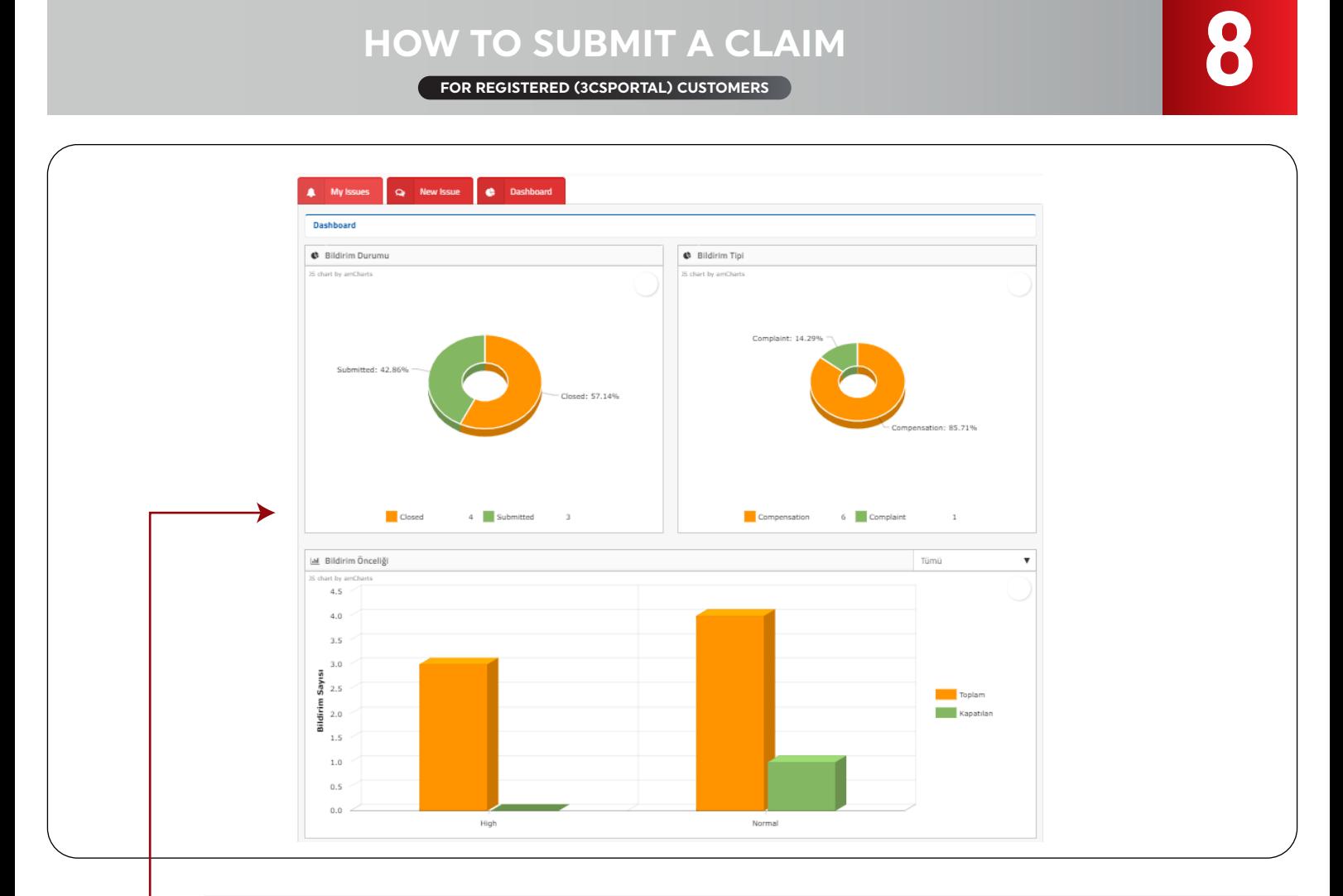

Under the 'Dashboard' tab, you can see the information charts for your issues as shown below.